# *Information Technology Student Guide to Blackboard Access*

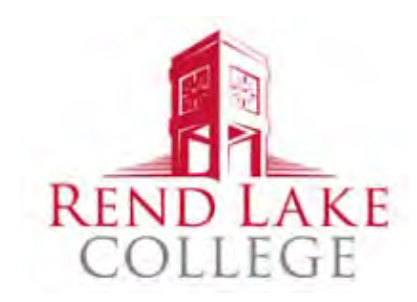

• You should receive your Username and Password from your advisor when you register for classes. Students will use the same username and password to access Blackboard, Online Student Records, Warrior Mail, and Electronic Library. Students are given a paper that looks like the sample below:

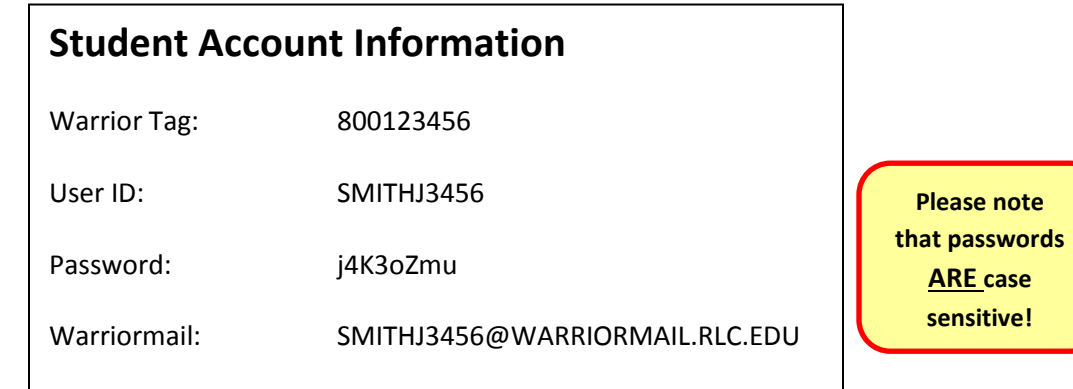

If you did not receive your username and password please contact:

- Help Desk at ext. 1259
- Sandy West: Coordinator/Technical Services & Collection (618) 437-5321 Ext: 1294
- Beth Mandrell: Reference Librarian/Learning Resource Center (618) 437-5321 Ext: 1276
- Gina Schenk: Coordinator/Technology Integration & Training (618) 437-5321 Ext: 1399
- Students can also go to the RLC homepage at [https://rlc.edu](https://rlc.edu/) and click your mouse on "myRLC" or on the Bb link on the left side of the page. Blackboard can also be accessed by going directly t[o https://bb.rlc.edu](https://bb.rlc.edu/)

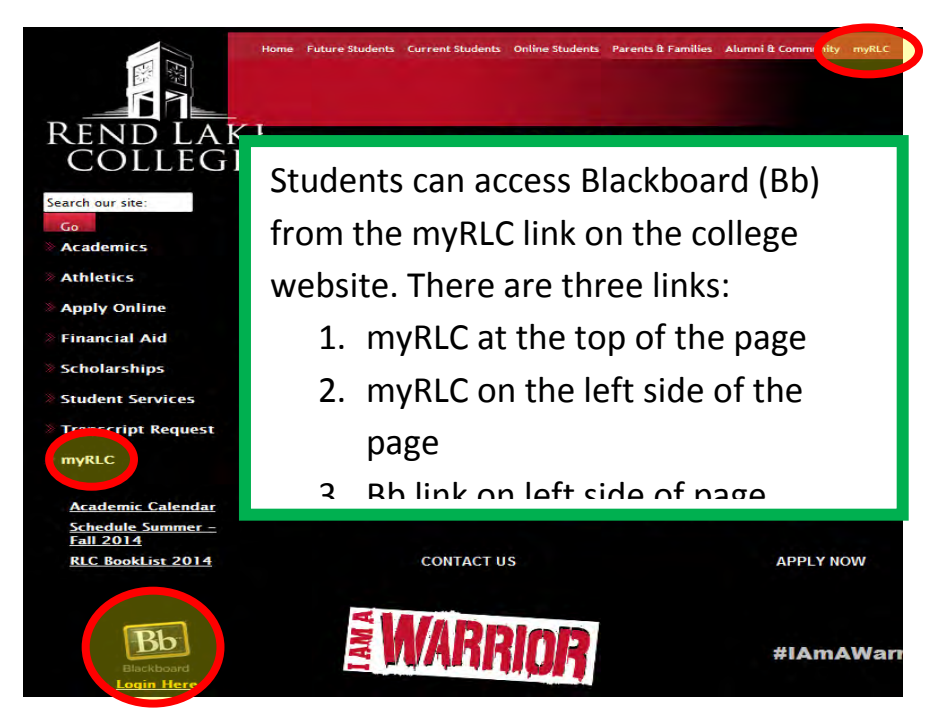

• On the myRLC page, students can choose to enter Blackboard, Online Student Records, Warrior Mail, Electronic Library, or WENS.

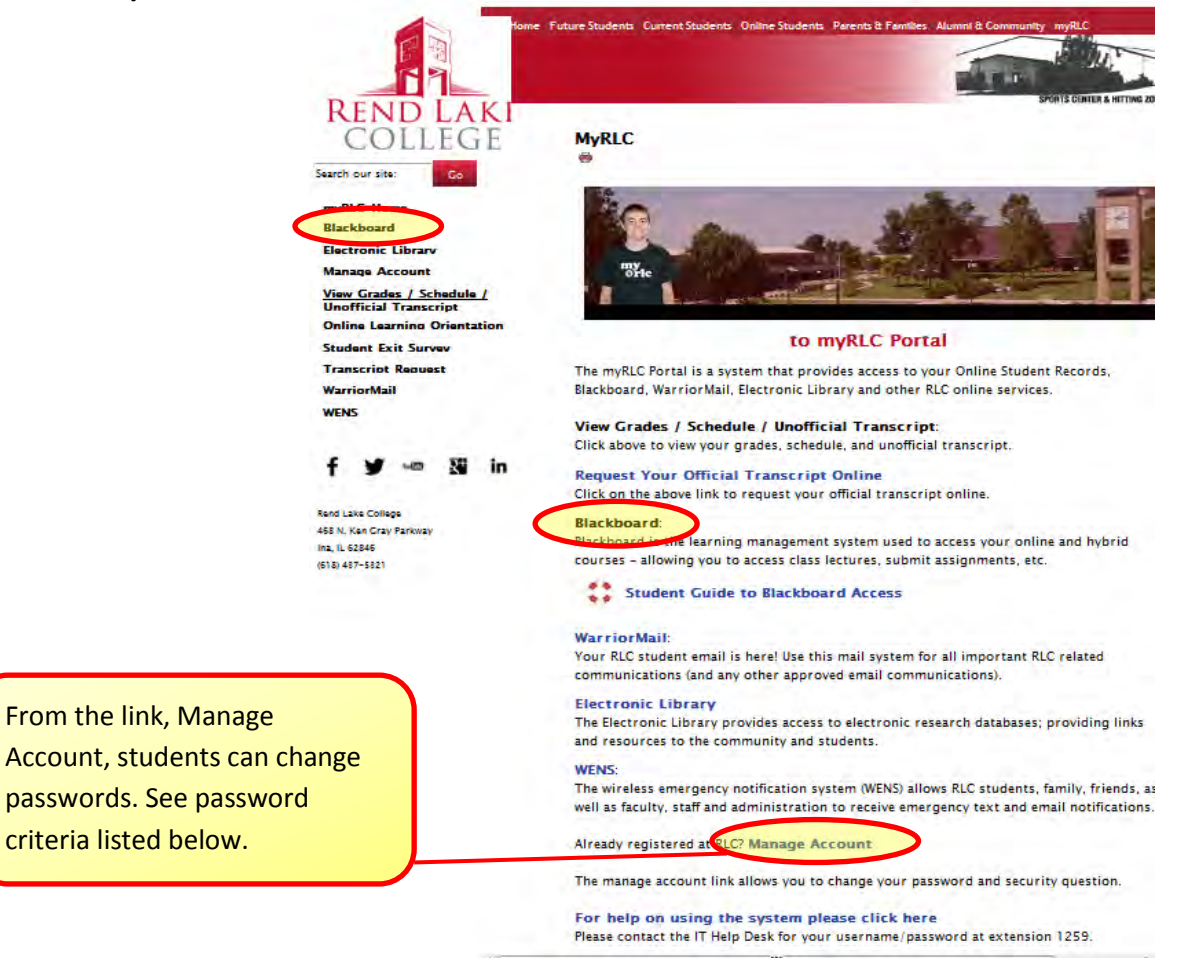

### **To Login to Bb**

- To Login to Blackboard enter your username and password. Your **username** is a combination of your last name, First initial, and the last four numbers of your Warriortag ID number found on your student ID.
- **Your password is randomly selected.**

For example, James Smith, whose Warriortag ends in 3456 would enter the username smithj3456.

- All usernames are lowercase and never have spaces. **Usernames are NOT case sensitive**.
- All passwords must be at least 8 characters long, must have at least one upper case letter, one lower case letter, and one number. **Passwords ARE case sensitive**.

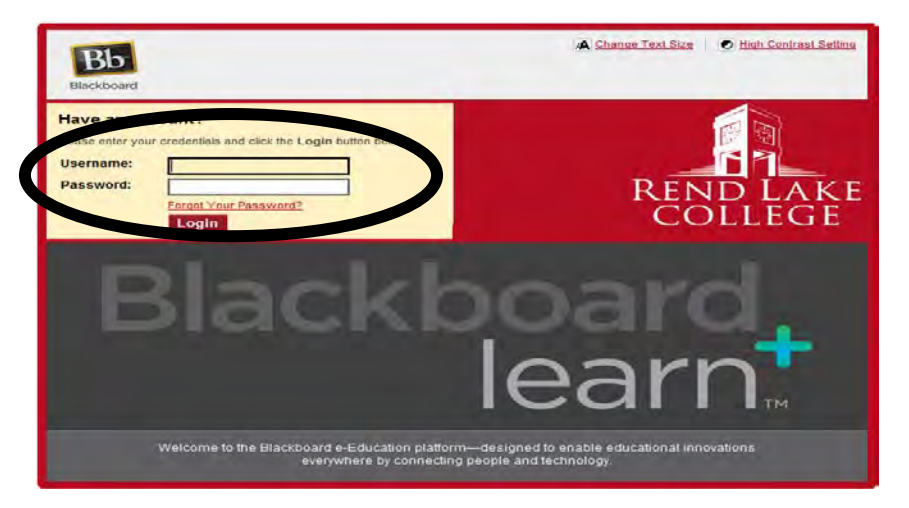

## **To Access a Course**

Once you are logged into Blackboard, you will be taken to the "My Blackboard" page.

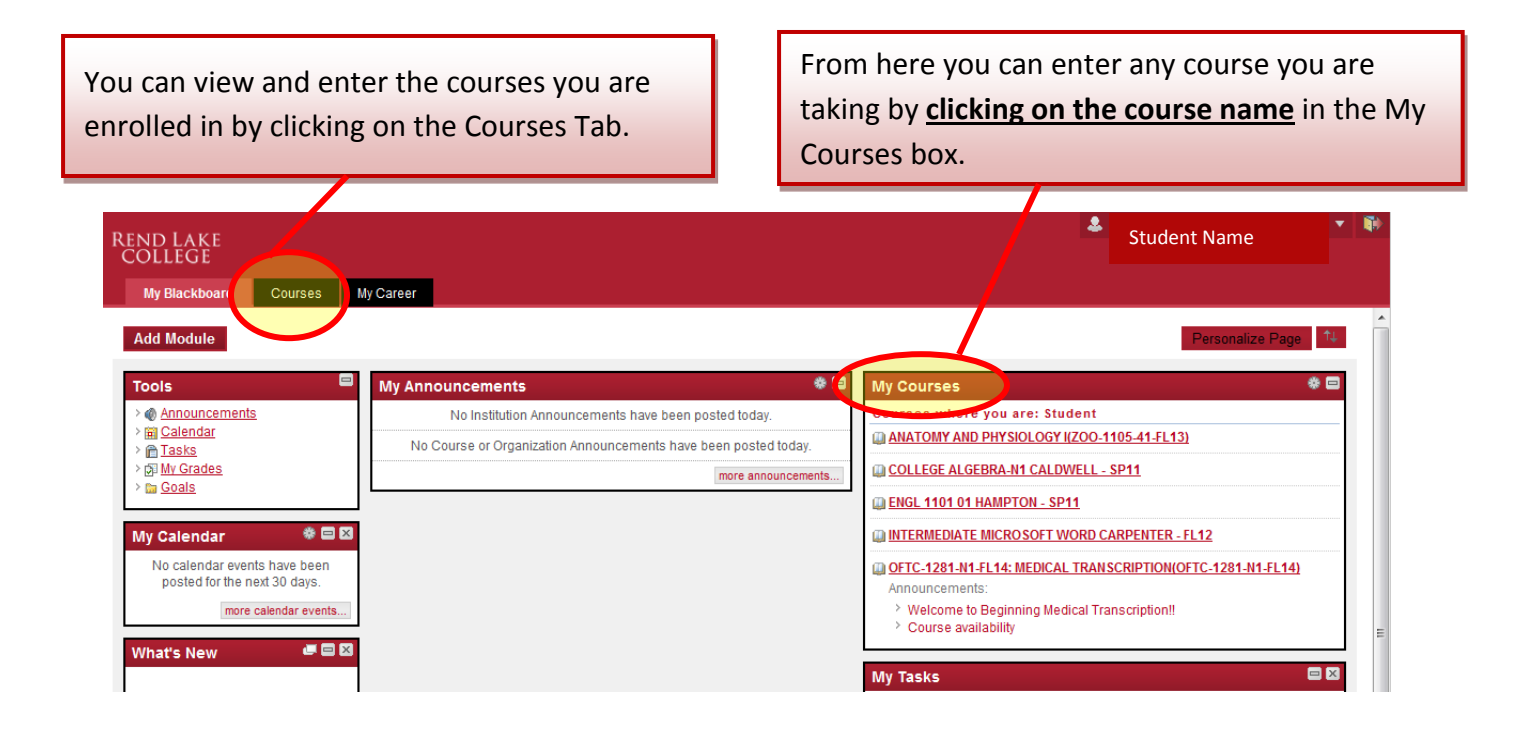

Students can select from the course menu on the left side of the course landing page. In the example shown below, content areas are Announcements, Contacts, Course Documents, Assignments, Discussion Board, Virtual Classroom, Gradebook, Web Links, and Tools. Simply click on the menu item you want to view. The white area of the screen on the right displays the information you selected from the course menu (currently showing information contained in the *Assignments/Lessons* section).

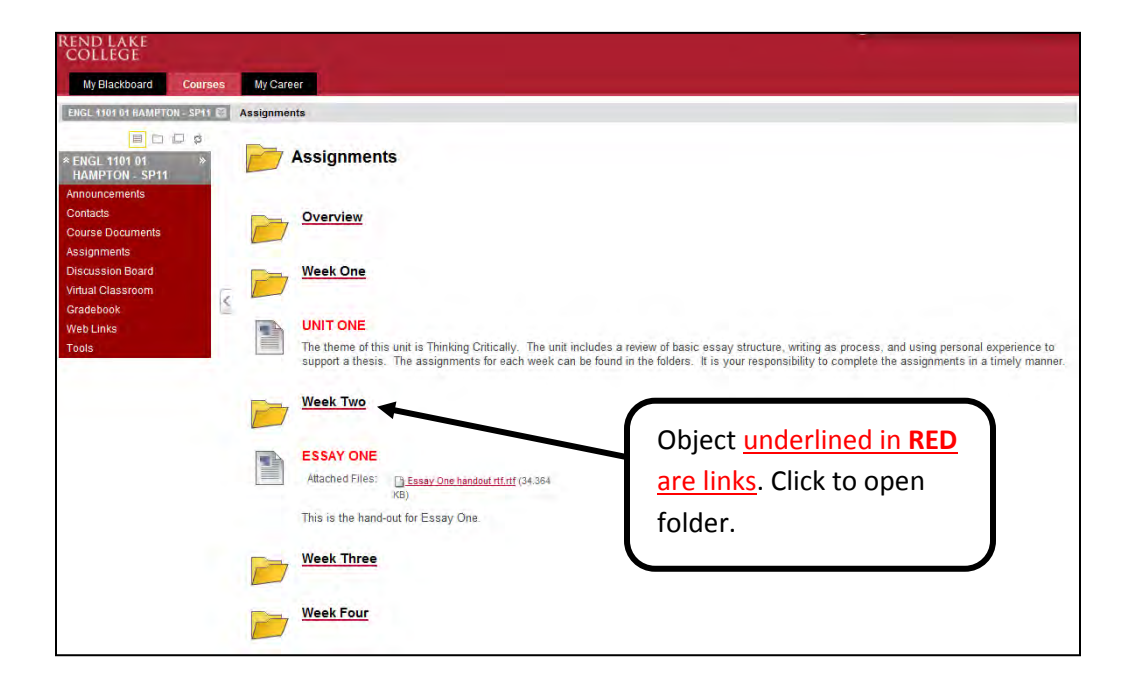

After opening a folder, students will see assignments:

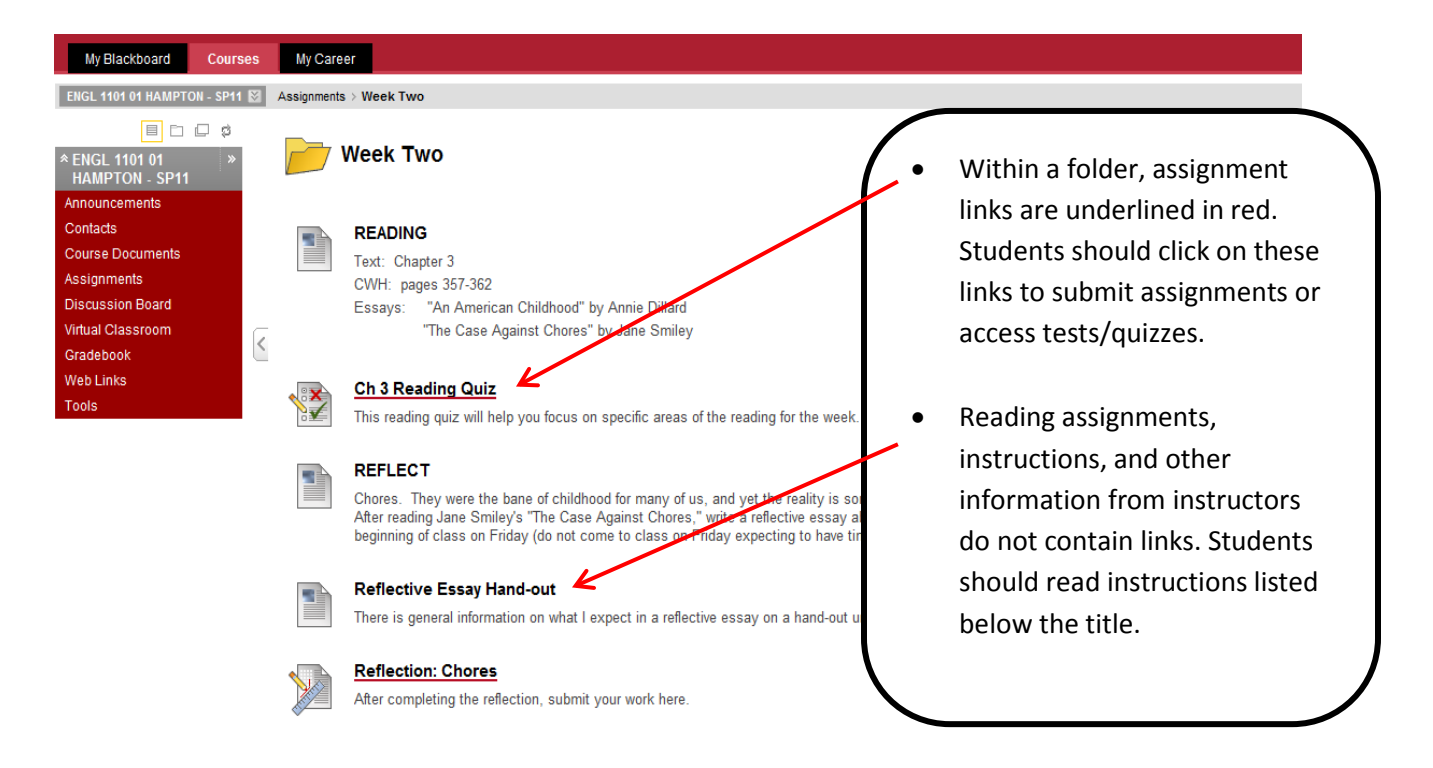

Many other types of files can be presented in Blackboard as well: PowerPoint slideshows, Word documents, video and audio files, pictures, quizzes/exams, etc.

#### **To print documents from Blackboard**

Simply open the desired page or file and select "Print" from your browser's File menu.

*NOTE: Some documents may require you to click "Enable Printing" button or to save the document to the desktop before printing.* 

#### *If you encounter technical difficulties with Blackboard, please contact any of the following:*

- 
- Your instructor Help Desk at 437-5321 ext. 1259

#### **To access Warriormail:**

From the myRLC page, students should click on Warriormail link. *Remember, changing a password in Manage Account will also change it for Warriormail too!* 

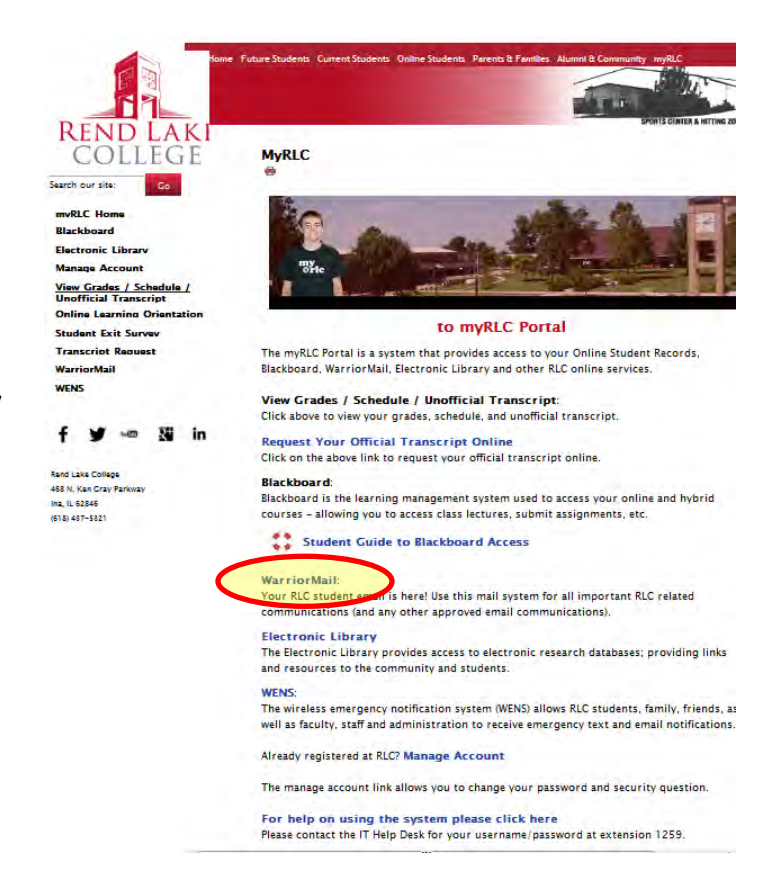

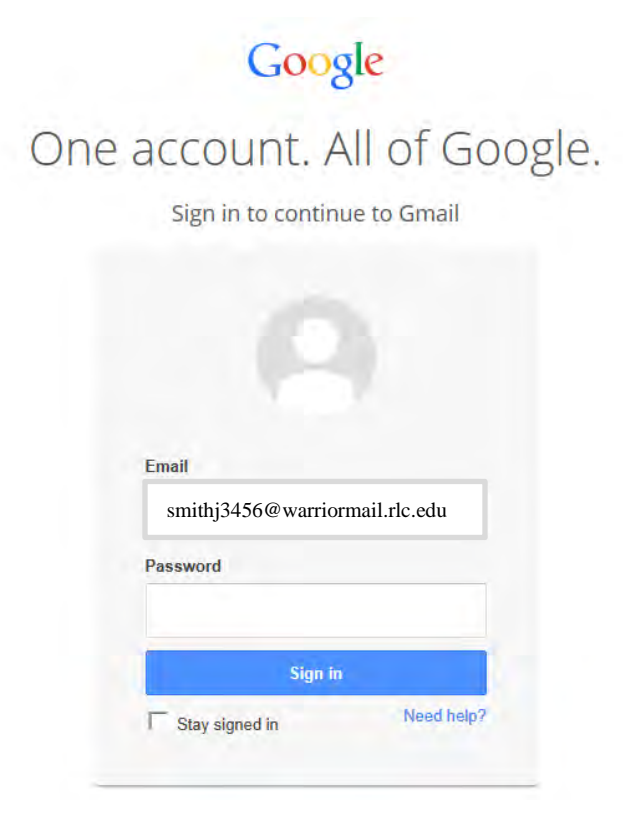

In the Email box, type in your username followed by @warriormail.rlc.edu.

*Note the login example used earlier for James Smith. If the complete email address is not used, you will be redirected to Gmail…this is not Warriormail. Students must use @warriormail.rlc.edu to access RLC email.* 

In the Password box type in your password.

*Remember, the password is case sensitive. It needs to be a minimum of 8 characters, include at least one uppercase letter, one lowercase letter, and a number.*